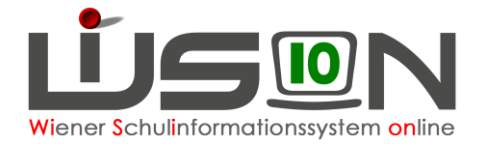

# **Bildok-Meldedatei**

In diesem Handout werden jene Arbeitsschritte beschrieben, die nach Korrektur der schülerbezogenen Fehlermeldungen in WiSion® zu erledigen sind.

# **Zielgruppe:**

Schulleiter/innen

# **Vorarbeiten in WiSion® :**

Die Arbeiten am Bildok-Meldestand müssen bzgl. der Fehlerkorrektur bei Schüler/innen abgeschlossen sein. Lediglich zutreffende Warnmeldungen zu Schülerdatensätzen dürfen noch angezeigt werden.

# **Schülerstand ausdrucken**

Für die Kontrollarbeiten zu den klassenbezogenen Bildokdaten ist der Ausdruck des jeweils stichtagsbezogenen Meldestandes hilfreich, weil darauf sowohl die Eigenbezeichnung der Klassen als auch deren Bildokbezeichnungen abgelesen werden können. Erforderliche Stichtage sind dafür der 1.10. des aktuellen Schuljahres sowie das Datum des letzten Jahreszeugnisses.

Sowohl Eigen- als auch Bildokbezeichnungen findet man auf der Drucksorte Aktueller Schülerstand 1.0ktober Es wird dringend empfohlen, diese für die Kontrolle der Meldungen auszudrucken.

Detaillierte Informationen zu diesem Arbeitsschritt finden sich im Handout "**Schülerstand".**

# **Registerkarte Schule/Klasse**

Die Registerkarte Schule/Klasse wird im Untermenüpunkt Bildok / Schulpflicht angezeigt. Auf ihr werden allfällige Fehler/Warnungen, die sich auf Klassen und die Schule beziehen, angezeigt. Diese sind zu verifizieren – erforderlichenfalls sind die Schülerdaten entsprechend zu korrigieren.

Wichtig: Vor einer Überprüfung der auf dieser Registerkarte angezeigten Fehler/Warnungen ist eine Fehlerprüfung durchzuführen.

Die Registerkarte Schule/Klasse anklicken.

In der Liste werden die Warnungen und Fehlermeldungen angezeigt, die sich auf die Schule und die Klassen beziehen.

2 In der Spalte Bezeichnung werden die Klassen mit ihrer Bildok-Bezeichnung angeführt. In Klammer ist zusätzlich ersichtlich, ob es sich dabei um eine Klasse des aktuellen oder des vergangenen Schuljahres handelt.

**8** In der Spalte Meldung werden die Fehler- bzw. Warnmeldungen angezeigt. Ein Mouseover ermöglicht den gesamten Fehlertext anzuzeigen.

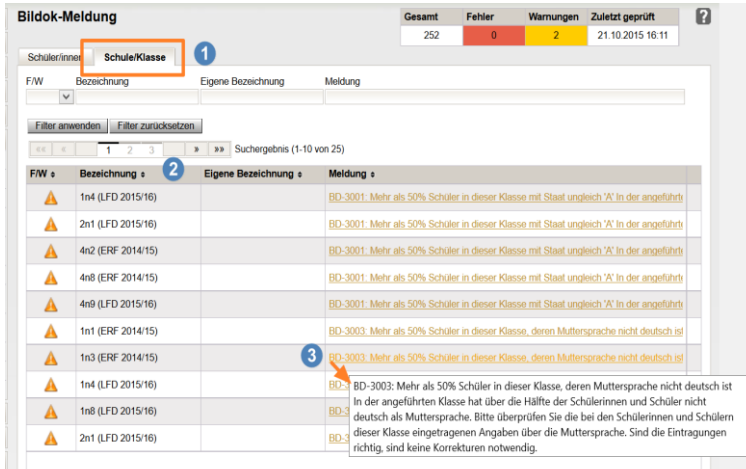

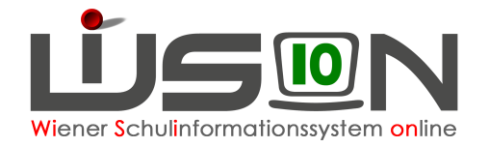

### **Bildok-Meldedatei**

#### **A) Erstellen der Bildok-Meldedatei**

Das Erstellen der Bildok-Meldedatei erfolgt in der Liste des Untermenüpunktes Bildok / Schulpflicht über die Schaltfläche **Meldedateien erstellen** .

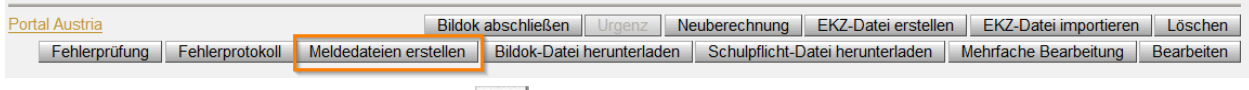

Die Sicherheitsabfrage ist mit Klick auf Janzu beantworten.

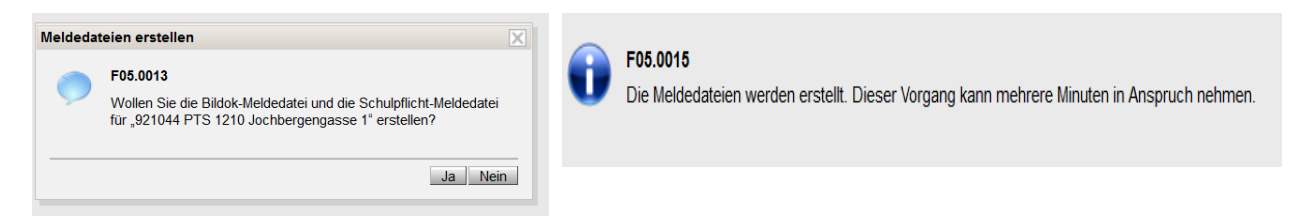

Das Erstellen der Bildok-Meldedatei erfolgt "im Hintergrund" - d.h.: Unabhängig davon kann in anderen Menüpunkten von WiSion® wie gewohnt gearbeitet werden.

Die Information, dass die Meldedatei erstellt wird, verschwindet NICHT von selbst. Dafür ist nach ca. 15 Minuten ein erneuter Klick auf den Untermenüpunkt Bildok / Schulpflicht erforderlich.

#### **B) Download der Bildok-Meldedatei**

Nach Klick auf die Schaltfläche **Bildok-Datei herunterladen** und Beantwortung des Speicherdialoges wird die Bildok-Meldedatei im Download-Ordner gespeichert.

**Portal Austria** Bildok abschließen | U Neuberechnung | EKZ-Datei erstellen | EKZ-Datei importieren | Löschen Fehlerprüfung Fehlerprotokoll | Meldedateien erstellen Bildok-Datei herunterladen | Schulpflicht-Datei herunterladen | Mehrfache Bearbeitung | Bearbeiten

#### **C) Prüfen der Bildok-Meldedatei am Portal Austria - Kontrolle der Klassenschülerzahlen und der Fremdsprachenmeldung**

Über den Link zum Portal Austria wird die Portalseite geöffnet.

Portal Austria Bildok abschließen | Urgenz | Neuberechnung | EKZ-Datei erstellen | EKZ-Datei importieren | Löschen Fehlerprüfung Fehlerprotokoll | Meldedateien erstellen | Bildok-Datei herunterladen | Schulpflicht-Datei herunterladen | Mehrfache Bearbeitung | Bearbeiten

Im Bereich "Datenprüfung" des Portal-Austrias wird die Meldedatei hochgeladen. Nach kurzer Wartezeit wird das Prüfprotokoll angezeigt.

Das Prüfprotokoll enthält Übersichtstabellen zu den in der Meldedatei enthaltenen Schüler- und Klassenzahlen.

Diese sind zu überprüfen und mit den Schülerständen der Drucksorte Aktueller Schülerstand 1.0ktober abzugleichen.

#### **D) Upload der Bildok-Meldedatei**

Für das Upload der Bildok-Meldedatei ist ein "OK" durch die BD oder einen Admin erforderlich. Welche Daten dafür der BD bekanntzugeben sind, wird gesondert bekanntgegeben.

Die XML-Datei wurde von Statistik Austria übernommen.

Es wird empfohlen, die Übermittlungsbestätigung auszudrucken und/oder zu speichern.

Bestätigung drucken

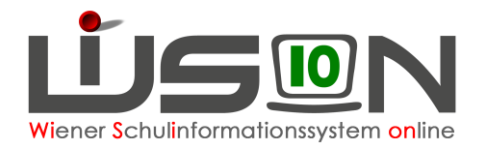

# **Abschließen der Arbeiten zur Bildok-Meldung**

Nach erfolgtem Upload der Bildok-Meldedatei am Portal Austria werden die gemeldeten Bildok-Daten gegen unbeabsichtigte Veränderungen geschützt.

Dies erfolgt in der Liste des Untermenüpunktes Bildok / Schulpflicht über die Schaltfläche **Bildok abschließen** .

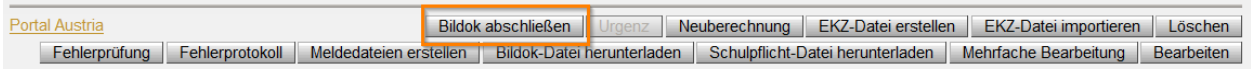

Alle Bildok-Registerkarten, darauf befindliche Datenfelder und Schaltflächen mit Ausnahme der

Schaltflächen **Meldedateien erstellen** , **Bildok-Datei herunterladen** , **Schulpflicht-Datei herunterladen** ,

**Bearbeiten** und Urgenz werden deaktiviert - die Daten werden nur noch lesend zur Verfügung gestellt.

Ein neuerlicher Einstieg im Untermenüpunkt Bildok / Schulpflicht bringt ab diesem Zeitpunkt kein Abfragefenster für die Durchführung der Fehlerprüfung mehr.

### **Allenfalls bearbeiten einer Urgenz zur Bildok-Meldung**

Nach Klick auf die Schaltfläche **Urgenz** in der Liste des Untermenüpunktes Bildok / Schulpflicht können die Daten erneut bearbeitet werden.

# **Hilfesystem:**

Anklicken des Hilfe-Symbols … ... in den Masken des Untermenüpunktes Bildok / Schulpflicht [Bildok-Meldung,](https://wision.softsolution.at/help/display/wision2/Bildok-Meldung) Lektionen Bildungsdokumentation